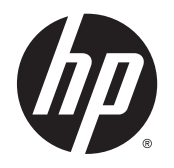

Felhasználói útmutató

© 2014 Hewlett-Packard Development Company, L.P.

A HDMI, a HDMI embléma és a High-Definition Multimedia Interface HDMI Licensing LLC védjegye vagy bejegyzett védjegye. A Microsoft és a Windows a Microsoft vállalatcsoport Egyesült Államokban bejegyzett védjegyei.

Az itt szereplő információk előzetes értesítés nélkül változhatnak. A HP termékeivel és szolgáltatásaival kapcsolatos kizárólagos jótállás leírása a termékekhez és szolgáltatásokhoz mellékelt kifejezett jótállási nyilatkozatokban szerepel. A jelen leírásban foglaltak nem tartalmaznak kiegészítő jótállást. A HP nem vállal felelősséget a jelen dokumentumban esetleg előforduló technikai vagy szerkesztési hibákért vagy hiányosságokért.

Első kiadás: 2014. augusztus

A dokumentum cikkszáma: 786361-211

### Az útmutatóról

Ez az útmutató a monitor jellemzőit, az üzembe helyezésének lépéseit, valamint a műszaki adatait mutatja be.

- A FIGYELEM! Az ilyen módon jelzett szöveg azt jelzi, hogy az útmutatás helytelen követése sérüléshez vagy halálhoz vezethet.
- A VIGYÁZAT! Az ilyen módon jelzett szöveg azt jelzi, hogy az útmutatás helytelen követése a készülékek megrongálódáshoz vagy információvesztéshez vezethet.
- **WEGJEGYZÉS:** Az ilyen módon jelzett szöveg fontos kiegészítő információkat tartalmaz.
- $\frac{1}{2}$  TIPP: Az ilyen módon jelzett szöveg segítő ötletekkel szolgál.

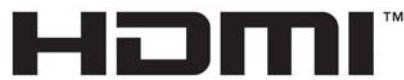

HIGH-DEFINITION MULTIMEDIA INTERFACE A termék HDMI technológiát alkalmaz.

# **Tartalomjegyzék**

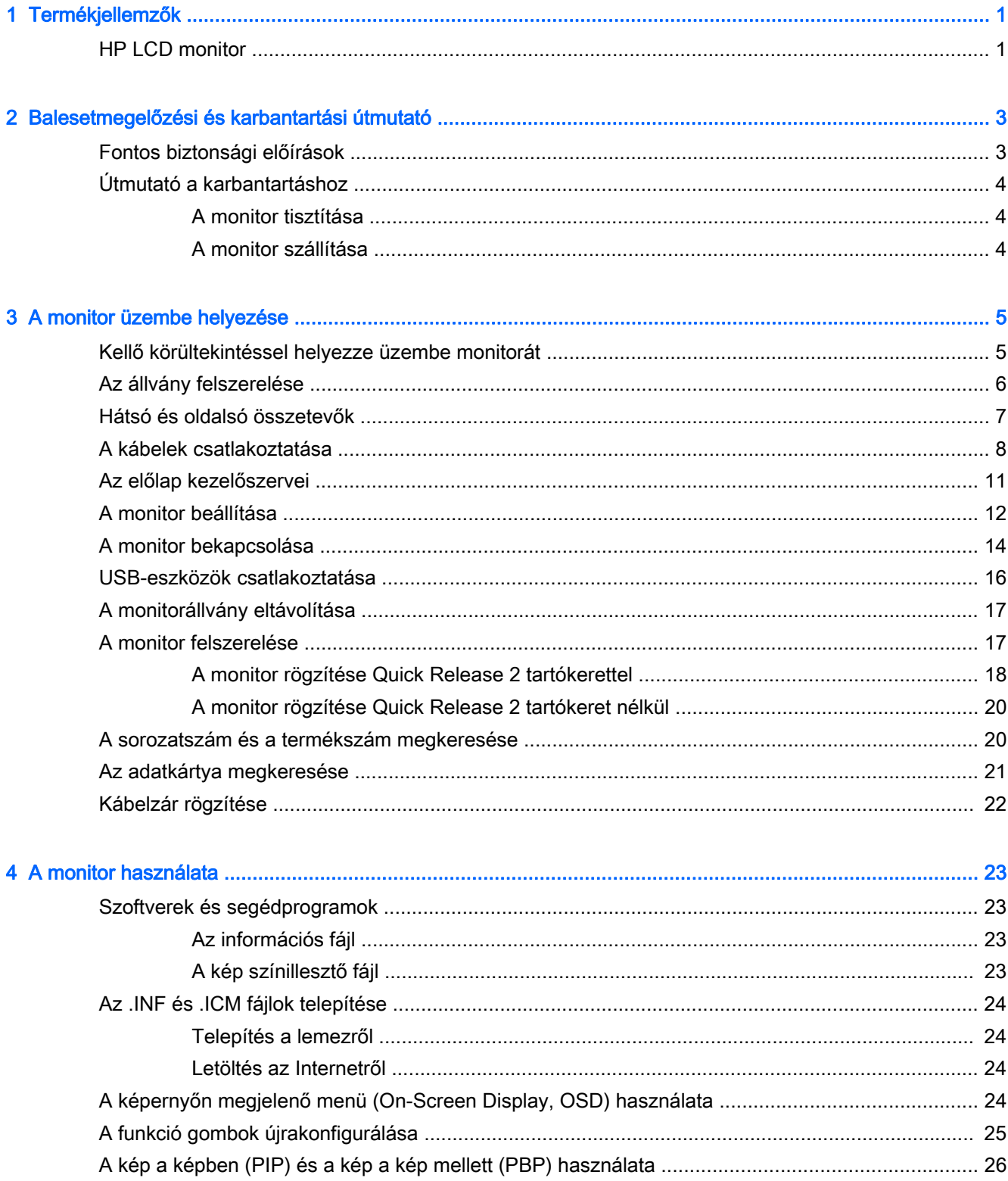

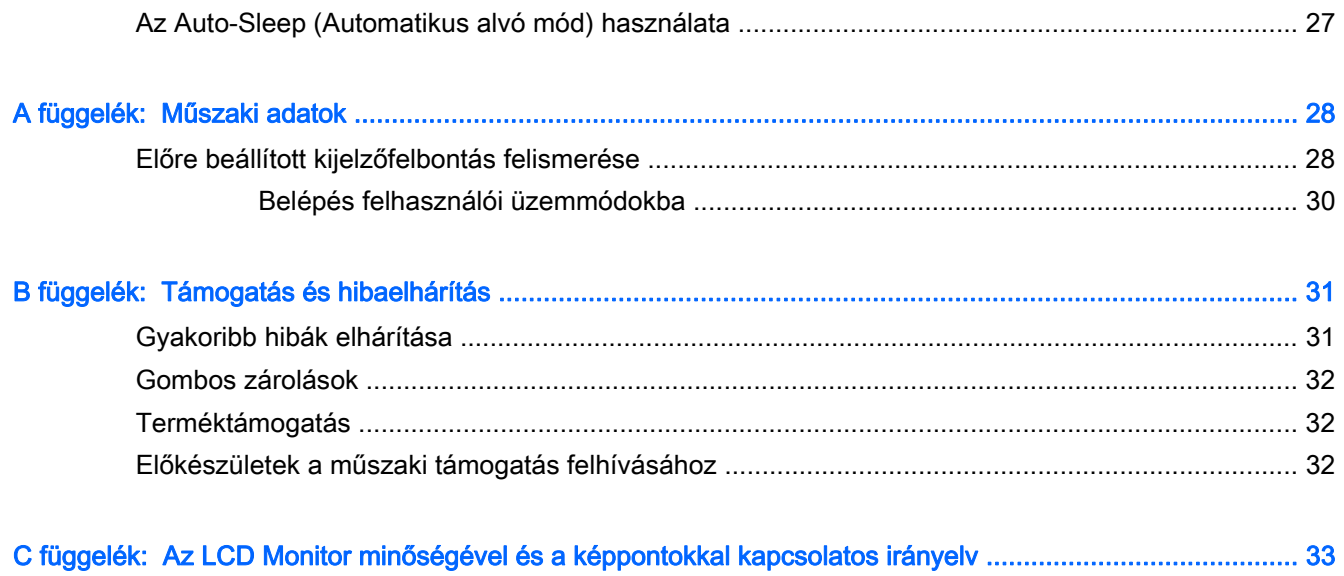

# <span id="page-6-0"></span>1 Termékjellemzők

## HP LCD monitor

A monitor funkciói többek között:

- 68,4 cm-es (26,9 hüvelykes) átmérőjű kijelző 3840 x 2160 képpont felbontással, valamint teljes képernyős támogatás az alacsonyabb felbontásokhoz; egyéni méretezést tartalmaz a legnagyobb képméret érdekében, miközben megőrzi az eredeti képarányt
- Tükröződésmentes panel LED háttérvilágítással
- Széles látószög az ülő vagy álló nézőpozícióból, illetve oldalirányú mozgás közben való megtekintéshez
- Állítható dőlésszög
- A képernyő álló és fekvő tájolásúvá alakítható elforgatással
- Forgatás és magasságállítás
- Eltávolítható talp a rugalmas monitorrögzítési megoldások támogatásához
- HP Quick Release 2 eszköz, amely lehetővé teszi a monitor gyors, egy kattintásos felszerelését az állványra, majd eltávolítását a kényelmes csúszófüles kioldómechanizmussal
- Opcionális rögzítőbilincs vékony kliens számára, mely az állvány hátsó oldalához van rögzítve (külön kapható)
- Könnyen hozzáférhető, kihúzható információs kártya, amely a HP támogatással való kapcsolatfelvétel során szükséges adatokat tartalmazza
- DisplayPort videobemenet
- Mini-DisplayPort videobemenet
- Két, MHL-lel (mobil nagyfelbontású hivatkozással) ellátott HDMI (High Definition Multimedia Interface, nagy felbontású multimédiás interfész) videobemenet támogatott a második HDMIbemeneten
- PIP funkció, amely lehetővé teszi a DisplayPort- és HDMI-bemenetek megtekintését egy kis másodlagos ablakban, vagy egymás mellett a fő ablakban
- Hangkimeneti (fejhallgató-) csatlakozó
- USB 3.0 hub B típusú csatlakozó porttal (a számítógéphez csatlakoztatható) és négy A típusú csatlakozó porttal (USB eszközökhöz csatlakoztatható)
- USB-kábel tartozékként mellékelve, amellyel a monitor USB-hubját a számítógép USB-portjához csatlakoztathatja
- Öt menügomb az elülső takarólemezen, amelyek közül négy újrakonfigurálható a leggyakrabban használt műveletek gyors kiválasztásához.
- Az opcionális HP Speaker Bar támogatása
- Plug and play lehetőség, ha az operációs rendszer is támogatja
- Biztonsági nyílás előkészítése a monitor hátoldalán az opcionális kábelzárhoz
- Kábelrendezési lehetőség a kábelek és zsinórok elhelyezéséhez
- Kijelzőn megjelenő (OSD) beállítási lehetőségek több nyelven a könnyű beállításhoz és képernyő-optimalizáláshoz
- HP Display Assistant a monitorbeállítások megadásához és a lopásgátló funkciók engedélyezéséhez (lásd a HP Display Assistant felhasználói útmutatót a monitorhoz mellékelt lemezen)
- HDCP (High-Bandwidth Digital Content Protection) másolásvédelem az összes digitális bemeneten
- Szoftver és dokumentációs lemez, amely tartalmazza a monitor illesztőprogramjait és a termékdokumentációt
- Energiatakarékos funkció a csökkentett energiafogyasztás követelményeinek teljesítéséhez

**MEGJEGYZÉS:** A biztonsági és szabályozói információkat lásd a lemezen található Termékkel kapcsolatos nyilatkozatokat, ha valamelyik tartalmazza, vagy a dokumentációs készletet. A felhasználói útmutatójában található a termékfrissítések megkereséséhez menjen a <http://www.hp.com/support> oldalra, és válassza ki az országát. Válassza az Illesztőprogramok és letöltések lehetőséget, majd kövesse a képernyőn megjelenő utasításokat.

# <span id="page-8-0"></span>2 Balesetmegelőzési és karbantartási útmutató

# Fontos biztonsági előírások

A monitorhoz tápkábel is tartozik. Ha másik kábelt használ, csak a monitornak megfelelő áramforrást és csatlakozókat használjon. A monitorral használandó megfelelő hálózati kábelkészlettel kapcsolatos információkat lásd a lemezen található Termékkel kapcsolatos nyilatkozatokat, ha valamelyik tartalmazza, vagy a dokumentációs készletet.

FIGYELEM! Az áramütés és a készülék károsodásának elkerülése érdekében tartsa be a következőket:

- A tápkábelt mindig könnyen hozzáférhető váltakozó áramú aljzathoz csatlakoztassa.
- A számítógép feszültségmentesítéséhez a váltóáramú hálózati aljzatból húzza ki a tápkábelt.

• Ha a tápkábelen háromérintkezős csatlakozó van, azt mindig földelt, háromérintkezős dugaszolóaljzathoz csatlakoztassa. Ne kerülje meg a tápkábel földelését (például kétérintkezős adapter beiktatásával). A földelés fontos biztonsági elem.

A tápkábelekre és vezetékekre ne helyezzen semmit. A kábeleket úgy rendezze el, hogy ne lehessen véletlenül rájuk lépni vagy beléjük botlani. A kábeleket és vezetékeket ne húzza vagy rángassa. A kábelt a csatlakozójánál fogva húzza ki a konnektorból.

A sérülés kockázatának csökkentése érdekében olvassa el a Biztonsági és kényelmi útmutatót, amely bemutatja a munkaállomások célszerű kialakításának módját, javaslatokat tesz a felhasználóknak a megfelelő testtartásra, tippeket ad az egészség megőrzésére és a helyes munkahelyi szokásokra, továbbá fontos tájékoztatással szolgál az elektromos és mechanikai veszélyek elhárítására. Ez az útmutató a <http://www.hp.com/ergo>webhelyen található.

A VIGYÁZAT! A monitor, valamint a számítógép védelme érdekében a számítógép és a perifériaeszközök (például monitor, nyomtató, lapolvasó) tápkábeleit túlfeszültség-védelmet biztosító eszközhöz, például elosztóhoz vagy szünetmentes tápegységhez csatlakoztassa. Nem minden elosztó biztosít túlfeszültség-védelmet, a túlfeszültség-védelemmel rendelkező elosztókon ezt külön címke jelzi. Olyan elosztót használjon, amelynek gyártója az elosztó hibája esetén megtéríti az esetleges kárt, így berendezését kicserélheti, ha a túlfeszültség-védelem kudarcot vall.

Használjon megfelelő méretű bútort, amely a HP LCD monitort biztosan megtartja.

FIGYELEM! A nem megfelelő helyen, például öltözőasztalon, könyvszekrényen, polcon, íróasztalon, hangszórón, ládán vagy kézikocsin felállított monitor ledőlhet és balesetet okozhat.

Az LCD monitor kábeleit körültekintően úgy vezesse el, hogy azokat ne húzza semmi és senki, ne akadjanak el, és ne legyenek senkinek az útjában.

**EX MEGJEGYZÉS:** Ez a termék szórakoztatási célra alkalmas. Fontolja meg a kijelző elhelyezését kontrollált fényű környezetben a környező fények és fénylő felületek interferencia elkerülése érdekében, mivel ezek zavaró tükröződést okozhatnak a képernyőből.

# <span id="page-9-0"></span>Útmutató a karbantartáshoz

A monitor teljesítményének fokozása és élettartamának meghosszabbítása érdekében:

- Ne nyissa fel a monitorházat, és ne kísérelje meg önállóan javítani a terméket. Csak a használati útmutató által ismertetett kezelőszerveket állítsa be. Ha a monitor nem működik megfelelően, leesett vagy megsérült, lépjen kapcsolatban hivatalos HP márkakereskedőjével, viszonteladójával vagy szolgáltatójával.
- Csak a monitornak megfelelő áramforrást és csatlakozókat használjon, amelyeket a monitor hátulján található címke/hátlap jelöl.
- Biztosítsa, hogy a kimenethez csatlakoztatott termékek teljes áramfelvétele ne lépje túl a tápcsatlakozóról levehető mértéket, és a kábelhez csatlakoztatott termékek teljes áramfelvétele ne lépje túl a kábellel átvihető mértéket. Tekintse meg az áramfelvételi információs címkét az egyes eszközök áramfelvételének (AMPS vagy A) meghatározásához.
- A monitort könnyen elérhető tápcsatlakozó kimenet mellé telepítse. Amikor kihúzza a monitort, erősen fogja meg a csatlakozót, és húzza ki azt az aljzatból. Soha ne a kábelt húzva húzza ki a monitort.
- Ha a monitor nincs használatban, kapcsolja ki. Jelentősen megnövelheti monitora várható élettartamát, ha képernyővédő programot használ, és kikapcsolja a monitort, ha nincs használatban.

**WEGJEGYZÉS:** A "beégett képes" monitorokra a HP nem vállal garanciát.

- A házon lévő rések és nyílások szellőzésre szolgálnak. Ne zárja le vagy takarja el ezeket a nyílásokat. Soha ne dugjon tárgyakat a készülékházon található vagy egyéb nyílásokba.
- Ne ejtse le a monitort, és ne helyezze azt instabil felületre.
- Ügyeljen rá, hogy semmit se tegyen a tápkábelre. Ne lépjen rá a kábelre.
- A monitort tartsa jól szellőző területen, túlzott fénytől, hőtől vagy nedvességtől távol.
- A monitor talapzatának eltávolításakor a monitort fektesse képernyővel lefelé egy puha felületre a karcolások és sérülések elkerülése érdekében.

#### A monitor tisztítása

- 1. Kapcsolja ki a monitort, és a készülék hátoldalából húzza ki a tápkábelt.
- 2. Egy puha, tiszta, antisztatikus ronggyal törölje le a monitor kijelzőjét és a házat.
- 3. A bonyolultabb tisztítási eljárásokhoz használja izopropil-alkohol és víz 50/50 arányú keverékét.

 $\triangle$  VIGYÁZAT! A tisztítófolyadékot spriccelje egy rongyra, és a nedves ronggyal gyengéden törölje le a kijelző felületét. A tisztítófolyadékot soha ne spriccelje közvetlenül a kijelző felületére, mert befuthat a keret alá, és megrongálhatja az elektronikát.

VIGYÁZAT! Ne használjon olyan tisztítószereket a képernyő tisztításához, amelyek petróleumalapú anyagot tartalmaznak, például benzolt, hígítót vagy más illékony anyagot. Ezek a vegyszerek megrongálhatják a monitort.

#### A monitor szállítása

Tartsa meg az eredeti csomagolást egy tárolóhelyen. A későbbiekben szüksége lehet rá, ha áthelyezi vagy szállítja a monitort.

# <span id="page-10-0"></span>3 A monitor üzembe helyezése

A monitor üzembe helyezéséhez győződjön meg arról, hogy a monitor, a számítógép és minden más csatlakoztatott eszköz ki van kapcsolva, majd kövesse az alábbi utasításokat.

**EX MEGJEGYZÉS:** Gondoskodjon róla, hogy a monitor hátoldalán lévő főkapcsoló ki legyen kapcsolva. A főkapcsoló a monitor teljes áramellátását kikapcsolja.

## Kellő körültekintéssel helyezze üzembe monitorát

A monitor épsége érdekében ügyeljen rá, hogy ne érintse meg az LCD panel felületét. A monitorra ható nyomás színegyenetlenségeket, vagy a folyadékkristály elmozdulását okozhatja. Amennyiben ez megtörténik, a képernyő nem fog visszatérni eredeti állapotába.

Állvány felszerelésekor fektesse a monitort képernyővel lefelé egy védőszivaccsal vagy nem dörzsölő szövettel fedett vízszintes felületre. Ezzel megelőzhető a képernyő karcolódása, deformálódása vagy törése, valamint az előlapi gombok károsodása.

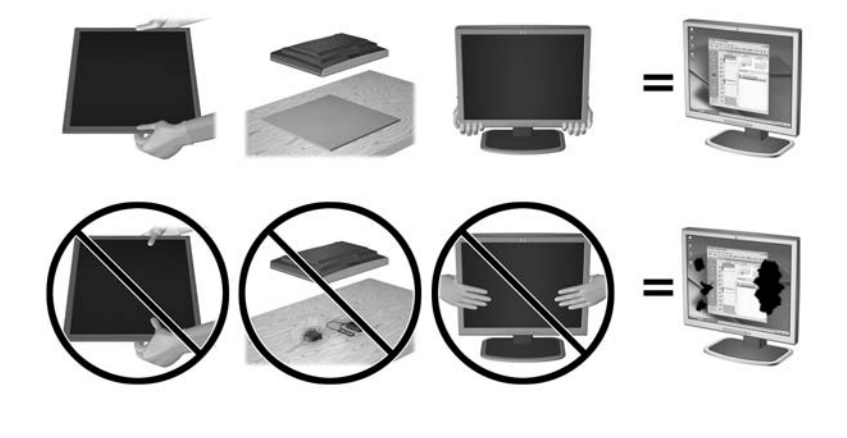

**WEGJEGYZÉS:** Az Ö monitora a képen láthatótól eltérően is kinézhet.

# <span id="page-11-0"></span>Az állvány felszerelése

- VIGYÁZAT! Ne érintse meg az LCD panel felületét. A monitorra ható nyomás színegyenetlenségeket, vagy a folyadékkristály elmozdulását okozhatja. Amennyiben ez megtörténik, a képernyő nem fog visszatérni eredeti állapotába.
- $\frac{1}{2}$ : TIPP: Fordítson különös figyelmet az elhelyezésre, mert a környező lámpák és fénylő felületek tükröződései zavaróak lehetnek.

A képernyő a monitor könnyű felszerelése érdekében a HP Quick Release 2 eszközt használja. A panel felszerelése az állványra:

- 1. Fektesse a monitorpanelt képernyővel lefelé tiszta, száraz ruhával lefedett lapos felületre.
- 2. Csúsztassa az állvány rögzítőlemezének tetejét (1) a panel hátában lévő mélyedés felső pereme alá.
- 3. Eressze bele az állvány rögzítőlemezének (2) alját a mélyedésbe addig, amíg az a helyére nem pattan.
- 4. A HP Quick Release 2 retesz (3) felfelé ugrik, amikor az állvány a helyére rögzül.

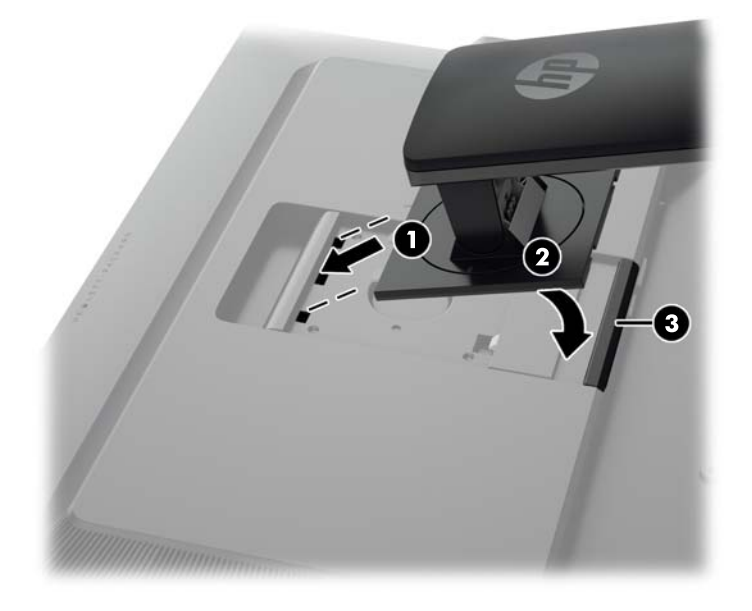

# <span id="page-12-0"></span>Hátsó és oldalsó összetevők

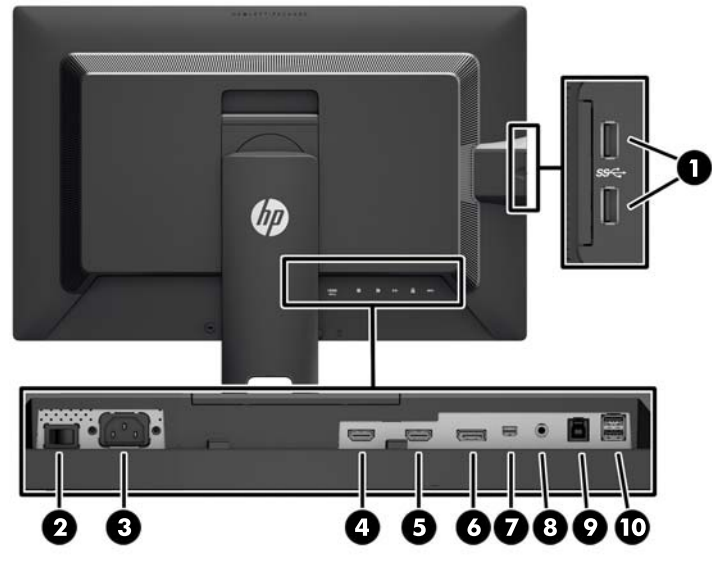

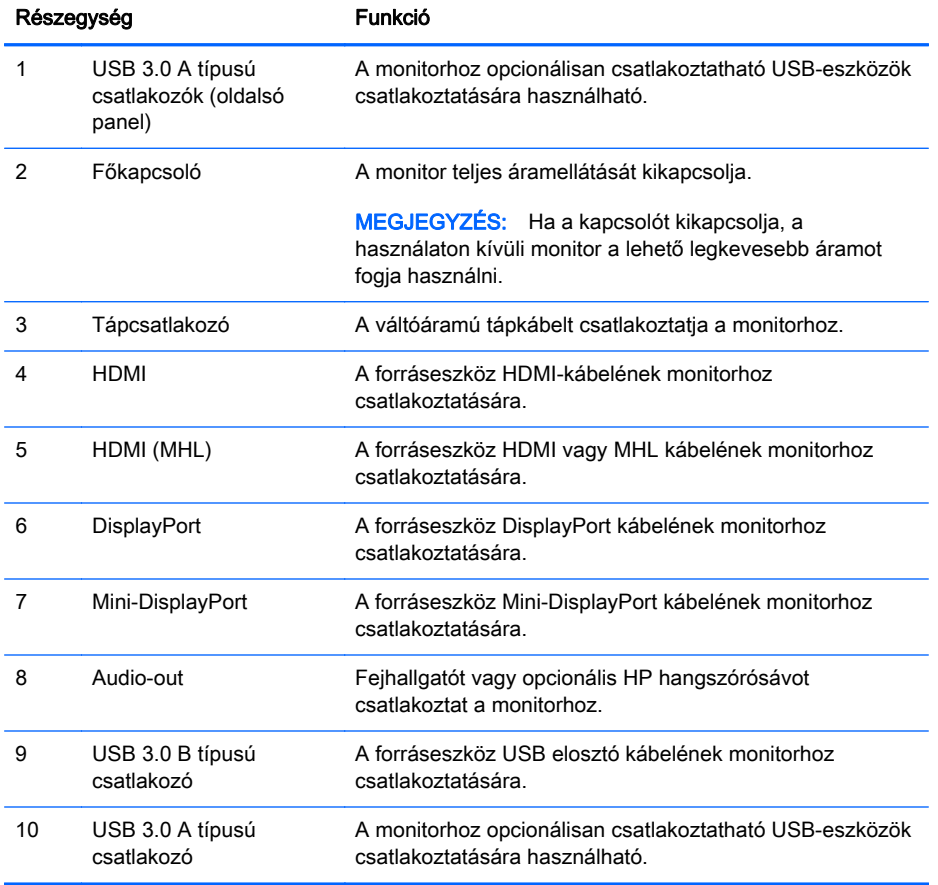

# <span id="page-13-0"></span>A kábelek csatlakoztatása

- **WEGJEGYZÉS:** A monitor szállítja a választó kábelekkel. Nem minden, ebben a részben látható kábelt adnak a monitorral.
	- 1. Tegye a monitort egy kényelmes, jól szellőző helyre a számítógép közelébe.
	- 2. Csatlakoztatás előtt vezesse keresztül a kábeleket az állvány közepén lévő kábelvezető lyukon.

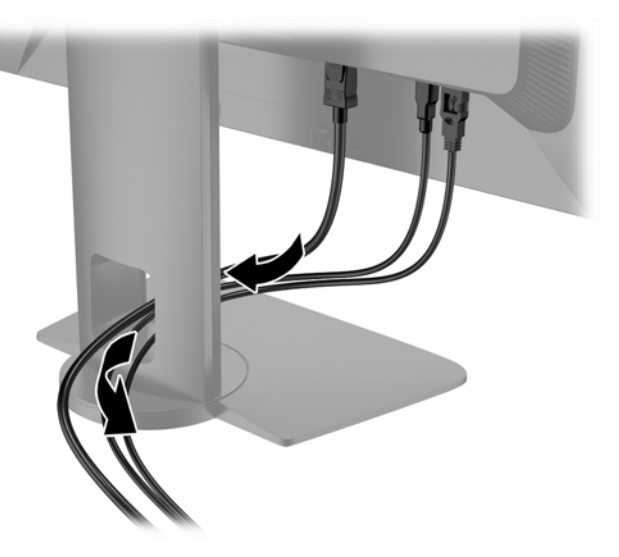

- 3. Csatlakoztassa videokábelt.
	- **WEGJEGYZÉS:** A monitor automatikusan felismeri az érvényes videojelet. A bemenetet az elülső panelen található Next (Következő) gomb megnyomásával, vagy az OSD-menüben, a Menu (Menü) gomb megnyomásával és az Input Control (Bemeneti vezérlés) kiválasztásával választhatja ki.
		- Csatlakoztasson DisplayPort kábelt a DisplayPort csatlakozóhoz a monitor hátulján, a másik végét pedig a forráseszköz DisplayPort csatlakozójához.

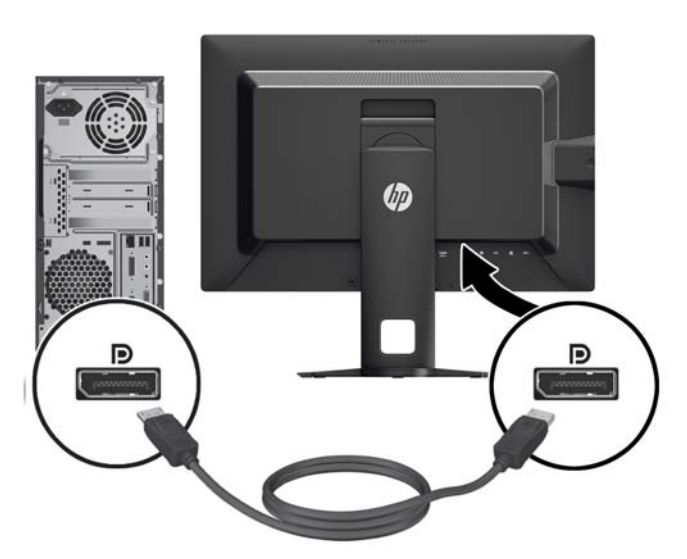

● Csatlakoztasson Mini-DisplayPort kábelt a Mini-DisplayPort csatlakozóhoz a monitor hátulján, a másik végét pedig a forráseszköz DisplayPort csatlakozójához.

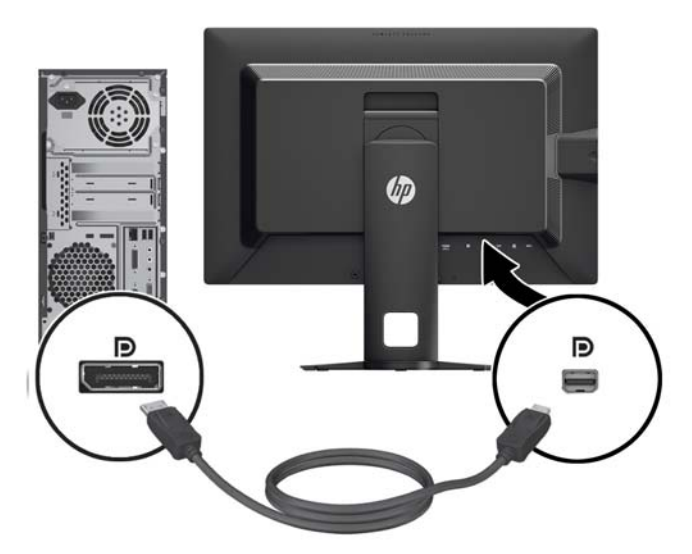

Csatlakoztasson HDMI-kábelt a HDMI-porthoz a monitor hátulján, a másik végét pedig csatlakoztassa a forráseszközhöz.

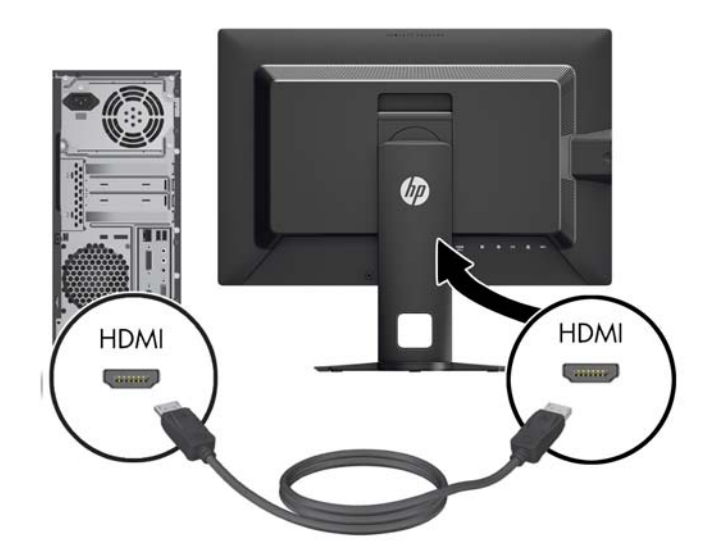

- Csatlakoztasson MHL-kábelt a HDMI (MHL) porthoz a monitor hátoldalán, és a mikro USBporthoz az MHL-képes forráseszközön – például okostelefonon vagy táblagépen – a mobileszköz tartalmának monitorra való juttatásához.
- **WEGJEGYZÉS:** Az MHL-video a mobileszköz kimeneti felbontására korlátozott.
- **WEGJEGYZÉS:** Az MHL-csatlakozóhoz is tölti az MHL mobileszközét, miközben csatlakoztatva van és az adatfolyam áramlik.
- **WEGJEGYZÉS:** Egy HDMI-kábelt a monitor HDMI (MHL) portjához és a HDMIforráseszköz között is csatlakoztathat.

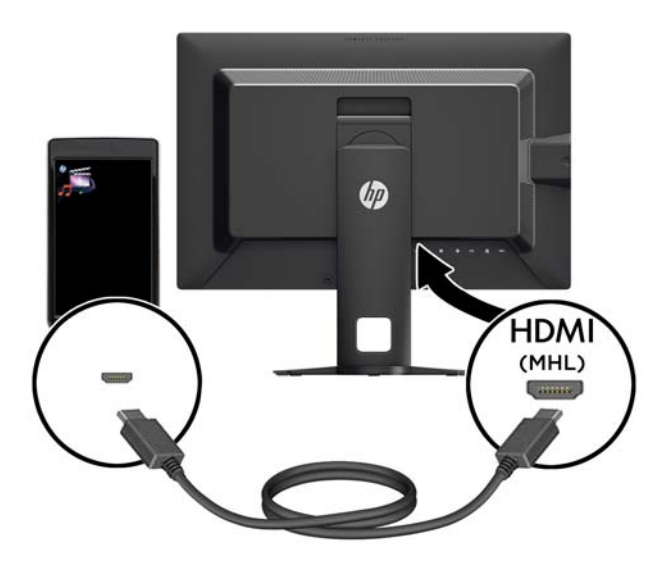

4. Csatlakoztasson USB B típusú kábelt az USB B típusú csatlakozóhoz a monitor hátulján, a kábel A típusú csatlakozóját pedig a forráseszköz USB A típusú csatlakozójához.

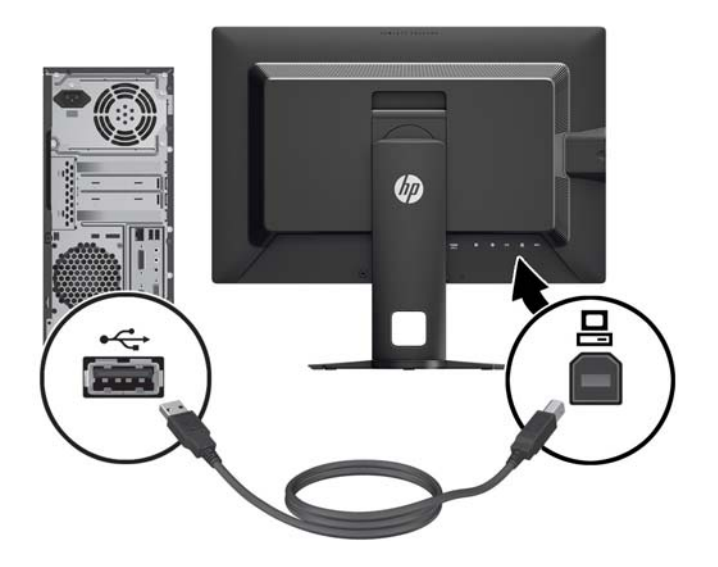

<span id="page-16-0"></span>5. Csatlakoztassa a váltóáramú tápkábel egyik végét az AC tápcsatlakozóhoz a monitor hátulján, a másik végét pedig váltóáramú hálózati aljzathoz.

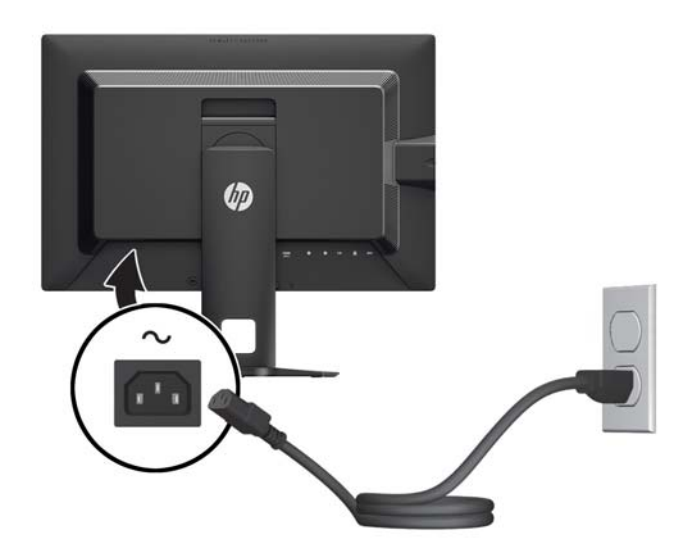

**A FIGYELEM!** Az áramütés és a készülék károsodásának elkerülése érdekében tartsa be a következőket:

A tápkábel földelésre szolgáló tűjét ne iktassa ki. A védőérintkező fontos biztonsági szerepet tölt be.

A tápvezetéket csak könnyen elérhető, földelt hálózati konnektorba csatlakoztassa.

A készülék feszültségmentesítéséhez a hálózati aljzatból húzza ki a váltakozóáramú tápkábelt.

A tápkábelekre és vezetékekre ne helyezzen semmit. A kábeleket úgy rendezze el, hogy ne lehessen véletlenül rájuk lépni vagy beléjük botlani. A kábeleket és vezetékeket ne húzza vagy rángassa. A kábelt a csatlakozójánál fogva húzza ki a konnektorból.

### Az előlap kezelőszervei

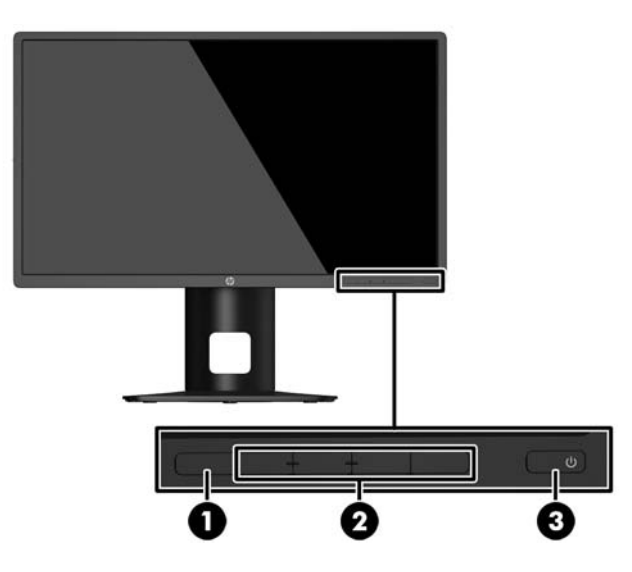

<span id="page-17-0"></span>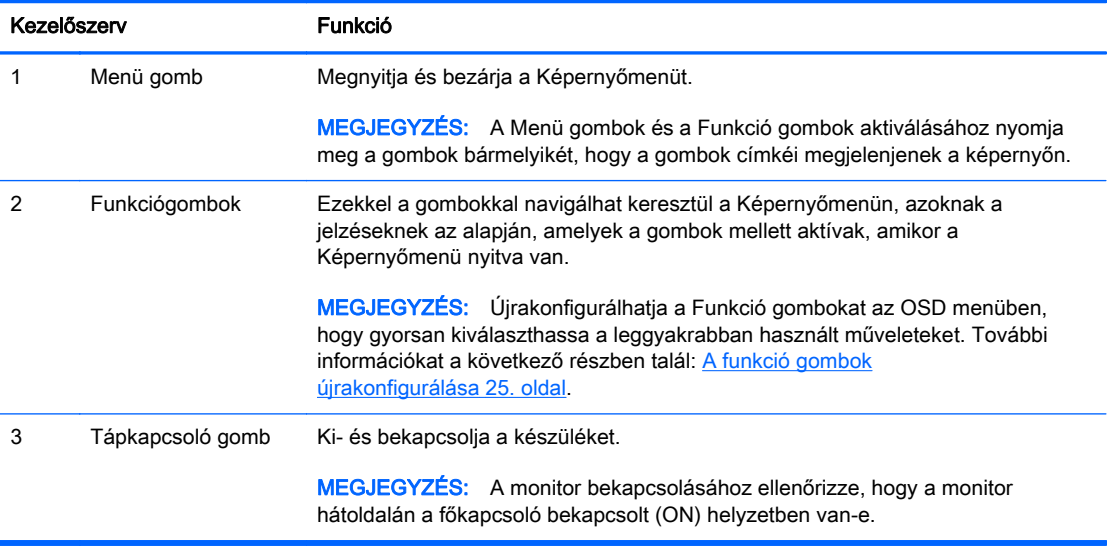

**WEGJEGYZÉS:** Ha meg szeretne tekinteni egy képernyőmenü szimulátort, látogasson el a HP önkiszolgáló ügyfélszolgálatának médiakönyvtárába ezen a címen: [http://www.hp.com/go/sml.](http://www.hp.com/go/sml)

## A monitor beállítása

1. Döntse előre vagy hátra a monitorpanelt annak megfelelő szemmagasságba állításához.

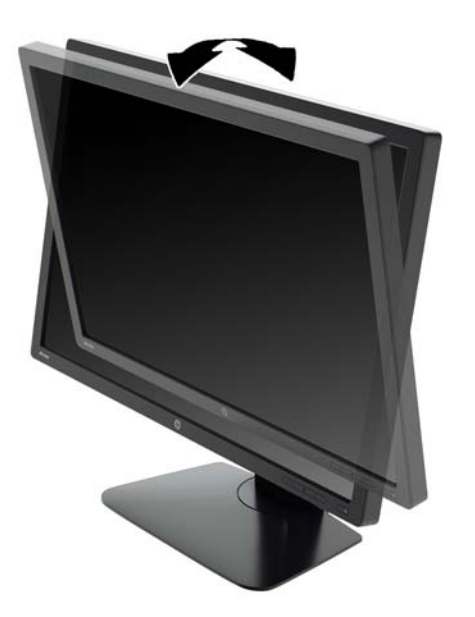

2. Forgassa a monitort jobbra vagy balra a legjobb látószög eléréséhez.

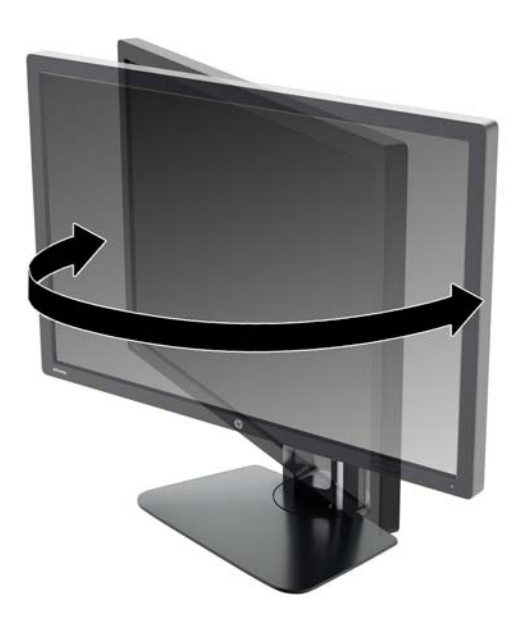

3. Állítsa a monitor magasságát a személyes munkaállomásának megfelelő, kényelmes pozícióba. A monitor legfelső peremének magassága ne haladja meg a szemmagasságát. Egy alacsonyra állított, hátradöntött monitor kényelmesebb lehet a korrekciós lencsét viselők számára. Ha változtat a testtartásán a munkanap közben, javasolt ismét beállítani a monitort.

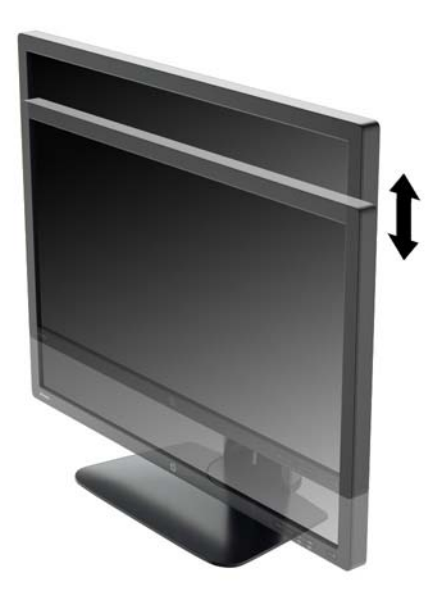

4. Az adott alkalmazásnak megfelelően forgassa el a monitort fekvő helyzetből álló helyzetbe.

- <span id="page-19-0"></span>a. Állítsa a monitort teljes magasságú helyzetbe és döntse hátra a teljesen megdöntött helyzethez (1).
- b. Forgassa el a monitort az óramutató járásával megegyező irányba 90°-kal fekvő helyzetből álló helyzetbe (2).
	- VIGYÁZAT! Ha a forgatásnál a monitor nincs a legnagyobb magasságra állítva és teljesen hátradöntve, a monitorpanel jobb alsó sarka érintkezhet a talppal, és ez kárt okozhat a monitorban.

Ha külön beszerezhető hangszórót rögzít a monitorhoz, ezt csak az elforgatás után tegye. Ha a forgatásnál a monitor nincs a legnagyobb magasságra állítva és teljesen hátradöntve, a hangszóró érintkezhet a talppal, és ez kárt okozhat a monitorban vagy a hangszórókban.

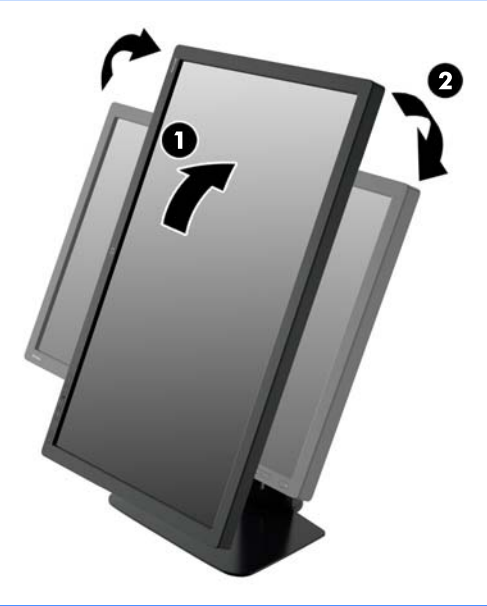

<sup>en</sup> MEGJEGYZÉS: Ha a képernyőn megjelenő információkat álló helyzetben szeretné megtekinteni, telepítheti a szoftver és dokumentációs CD-n található HP Display Assistant szoftvert. Az OSD menü helyzetét is el lehet forgatni álló helyzetűre. Az OSD menü elforgatásához lépjen be az OSD menübe az előlapi Menu gomb megnyomásával, válassza a menü OSD Control (OSD vezérlés) elemét, majd az OSD Rotation (OSD elforgatás) lehetőséget.

### A monitor bekapcsolása

- 1. Ellenőrizze, hogy a monitor hátoldalán a főkapcsoló bekapcsolt (ON) helyzetben van-e.
- 2. A számítógép bekapcsolásához nyomja meg a bekapcsoló gombot.

3. A monitor bekapcsolásához nyomja meg a bekapcsoló gombot az előlapon.

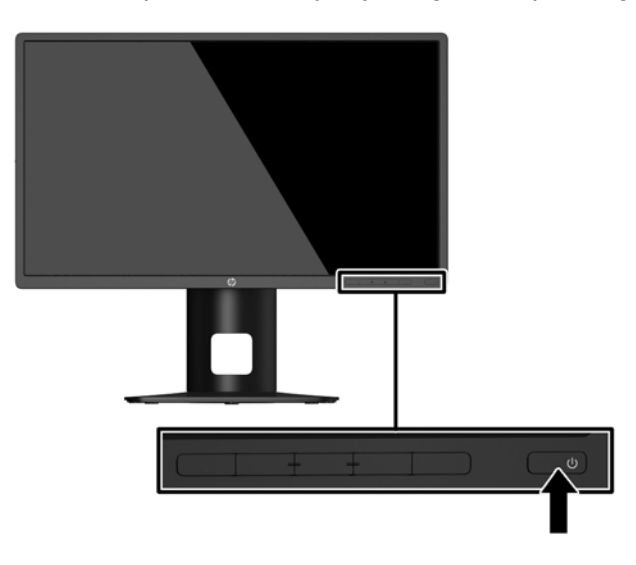

 $\triangle$  VIGYÁZAT! Azokat a monitorokat, amelyeket ugyanazt a képet mutatják hosszú időn keresztül, a képbeégés veszélye fenyegeti.\* A monitor képernyőjének beégését elkerülendő mindig használjon képernyővédő alkalmazást, és kapcsolja ki a monitort, ha az hosszú ideig nincs használatban. A képvisszamaradás jelensége minden LCD monitornál előfordulhat. A "beégett képes" monitorokra a HP nem vállal garanciát.

\* Hosszabb időnek számít például egy statikus kép megjelenítése 2 órán át.

- **WEGJEGYZÉS:** Ha megnyomja a bekapcsoló gombot, és nem történik semmi, lehetséges, hogy a bekapcsológomb-zárolás engedélyezve van. A funkció kikapcsolásához nyomja le és legalább 10 másodpercig tartsa lenyomva a bekapcsoló gombot.
- **WEGJEGYZÉS:** A bekapcsolásjelző LED-et az OSD menüben le lehet tiltani. Nyomja meg a monitor elülső részén lévő Menu gombot, majd válassza ki a következő lehetőségeket: Power Control > Power LED > Off.

Ha a monitor be van kapcsolva, öt másodpercre megjelenik a monitor állapotára vonatkozó üzenet. Az üzenet jelzi, hogy melyik bemenet az aktuálisan aktív jel, az automatikus forrásváltás beállítását (ki- vagy bekapcsolt, a gyári alapbeállítás bekapcsolt), a jelenlegi, előre beállított kijelzőfelbontást, valamint a javasolt, előre beállított képernyőfelbontást.

A monitor automatikusan megkeresi az aktív bemenetet, majd megjeleníti a képernyőn.

## <span id="page-21-0"></span>USB-eszközök csatlakoztatása

Az USB-portokat különböző eszközök, mint például digitális fényképezőgép, USB-billentyűzet vagy USB-egér csatlakoztatására használják. A monitoron négy USB port található lefelé (kettő a hátoldalán, kettő pedig az oldalán).

**WEGJEGYZÉS:** A monitor USB B típusú kábelét a számítógéphez kell csatlakoztatnia a monitor USB B típusú portjainak használatához. Olvassa el a 4. lépésben leírtakat itt: [A kábelek](#page-13-0) [csatlakoztatása](#page-13-0) 8. oldal.

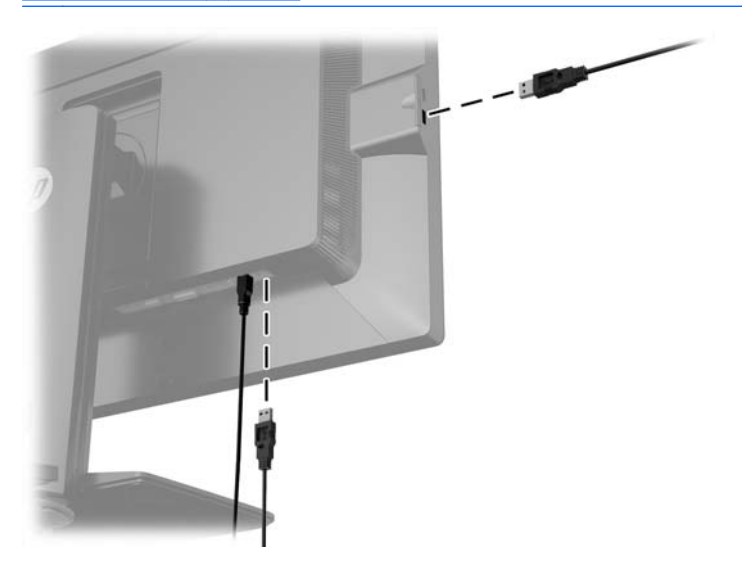

# <span id="page-22-0"></span>A monitorállvány eltávolítása

A monitorpanelt le lehet szerelni az állványról, és falra, lengőkarra vagy egyéb tartószerkezetre lehet rögzíteni.

- **A VIGYÁZAT!** Mielőtt elkezdené szétszedni a monitort, győződjön meg arról, hogy ki van kapcsolva, valamint az összes kábel ki van húzva.
	- 1. Húzza ki, és távolítsa el az összes kábelt a monitorból.
	- 2. A képernyővel lefelé helyezze azt egy sík felületre, amelyre előzőleg egy tiszta, száraz rongyot terített.
	- 3. A HP Quick Release 2 gyorskioldó zár (1) felnyitásához nyomja lefelé a monitor alsó középső részén a reteszt.
	- 4. Az állvány alját lendítse felfelé, amíg a felszerelő lemez szabaddá nem teszi a panelben lévő mélyedést (2).
	- 5. Csúsztassa ki az állványt a mélyedésből (3).

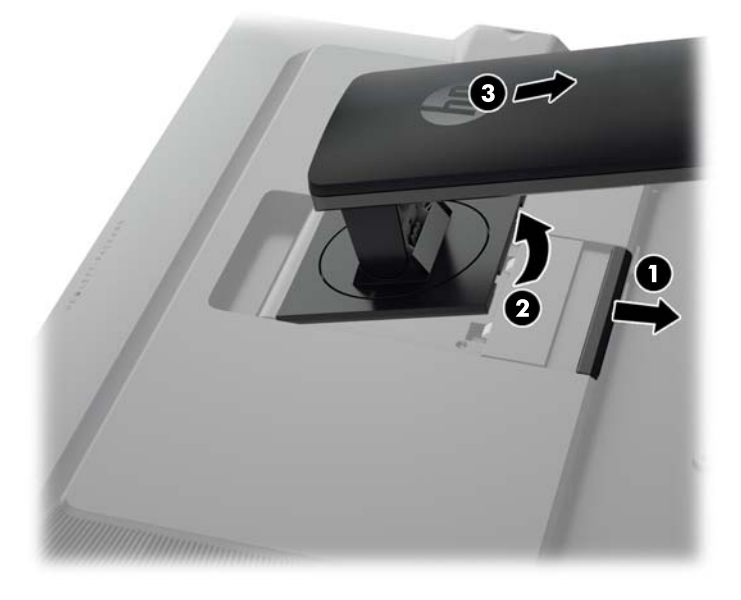

### A monitor felszerelése

A monitorpanelt falra, forgókarra vagy bármilyen más tartószerkezetre is erősítheti.

A monitorpanelt tartószerelvényhez rögzítheti az állványon található HP Quick Release 2 tartókerettel, illetve anélkül.

**WEGJEGYZÉS:** Ajánlott az UL vagy a CSL listákon szereplő tartószerkezetet használni.

A VIGYÁZAT! A monitor az iparágban szabványos VESA 100 mm-es felfüggesztő nyílásokat támogatja. Ahhoz, hogy egy külső szállítótól származó tartószerkezetet erősítsen a monitorhoz, négy darab 4 mm-es, 0,7 emelkedésű és 10 mm hosszú csavarra lesz szüksége. Hosszabb csavarok használata nem ajánlott, mert megrongálhatják a monitort. Fontos ellenőrizni, hogy a gyártó tartószerkezete megfelel-e a VESA szabványnak, és a besorolása alapján képes-e megtartani a monitor kijelzőpaneljének súlyát. A legjobb teljesítmény érdekében fontos, hogy a monitorhoz mellékelt táp- és videokábeleket használja.

### <span id="page-23-0"></span>A monitor rögzítése Quick Release 2 tartókerettel

A monitorpanel rögzítése tartószerelvényhez az állványon található Quick Release 2 tartókerettel:

1. Távolítsa el azt a négy csavart, amely a rögzítőlemezt az állvány fejrészéhez rögzíti.

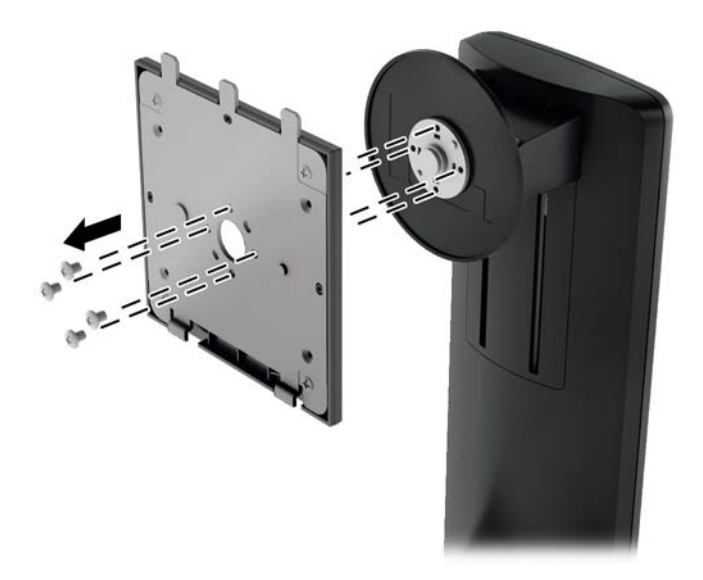

2. A rögzítőlemez és annak fedele szétválasztásához távolítsa el a négy csavart a rögzítőlemezből.

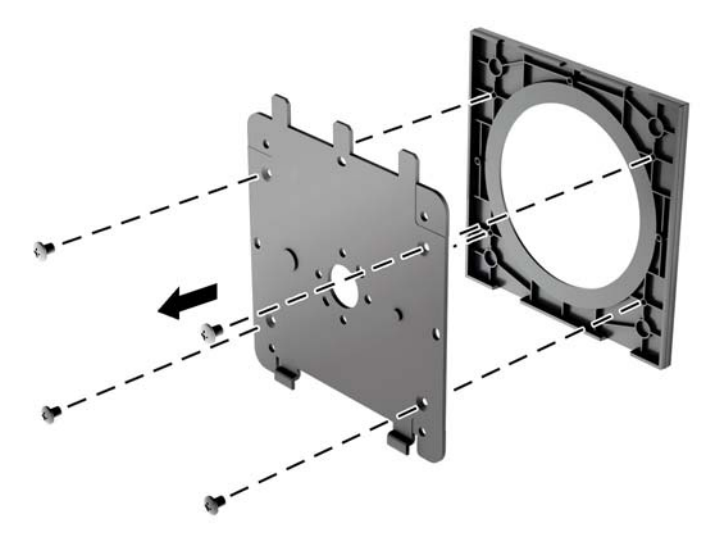

3. Távolítsa el a monitorpanel hátulján található VESA furatokból a négy csavart.

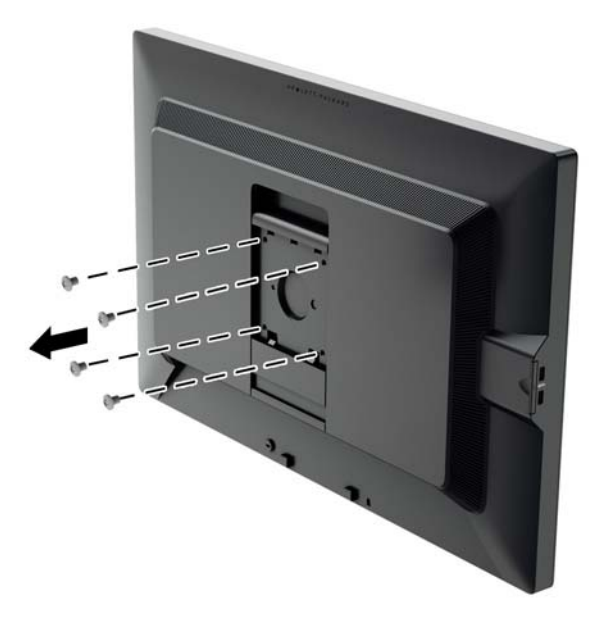

4. Szerelje fel a rögzítőlemezt tetszés szerint a falra vagy lengőkarra a monitorpanel hátulján lévő VESA furatokból kivett négy csavarral.

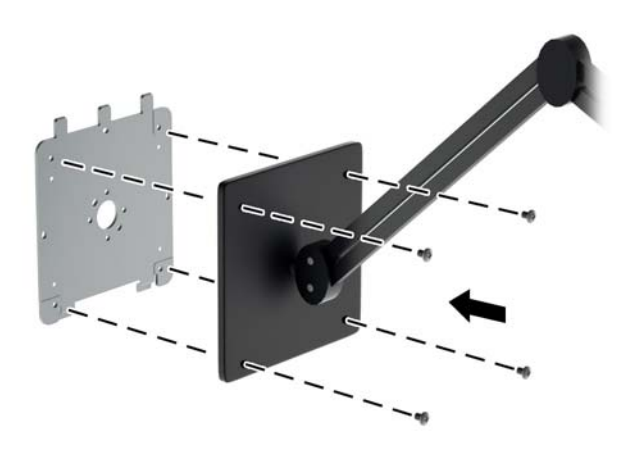

<span id="page-25-0"></span>5. Helyezze a monitorpanelt a felszerelt rögzítőbilincsre úgy, hogy a mélyedését a rögzítőbilincshez igazítja, majd lefelé csúsztatja a bilincs teteje felett és visszanyomja a helyére a bilincshez. A monitoron lévő kioldó retesz felfelé ugrik, amikor a monitor a helyére rögzül.

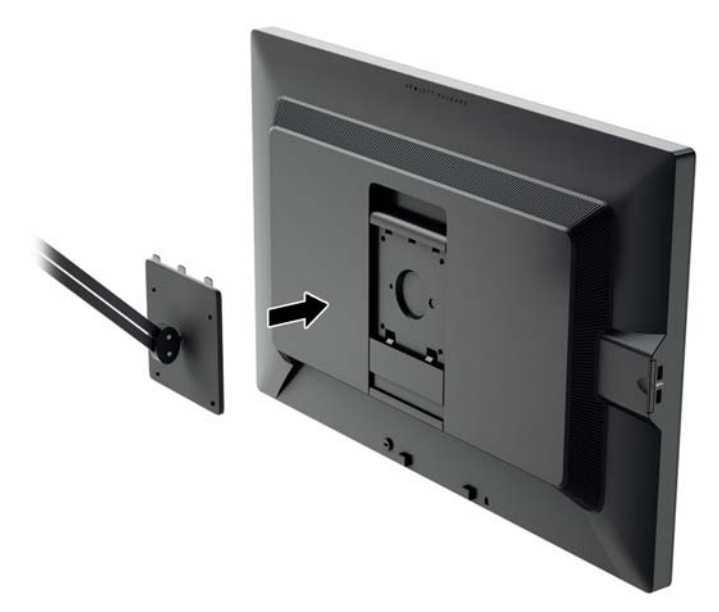

#### A monitor rögzítése Quick Release 2 tartókeret nélkül

Távolítsa el a monitorállványt a panelről (lásd: [A monitorállvány eltávolítása](#page-22-0) 17. oldal). Ha a monitorpanelt közvetlenül, a HP Quick Release 2 tartókeret nélküli tartószerelvényhez szeretné rögzíteni, akkor a monitorpanel hátulján lévő VESA furatból kivett négy csavarral rögzítse a rögzítőeszközt a monitorpanel hátuljához.

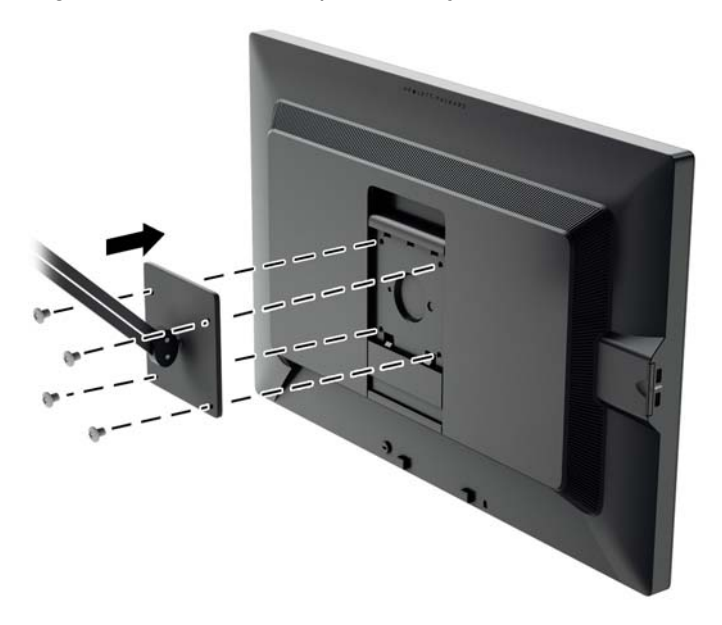

## A sorozatszám és a termékszám megkeresése

A sorozatszám és a termékszám a képernyőfej hátsó paneljén egy címkén található meg. Ha a monitor típusával kapcsolatban kapcsolatba lép a HP-val, szüksége lehet ezekre a számokra.

<span id="page-26-0"></span>**WEGJEGYZÉS:** Lehetséges, hogy a címke leolvasásához részben el kell forgatni a képernyőfejet.

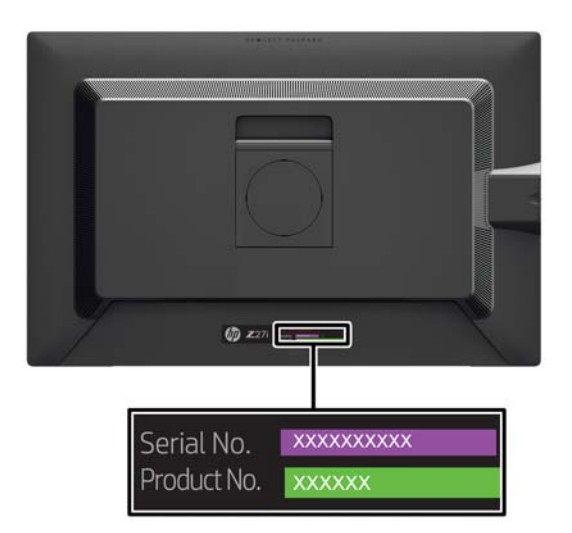

### Az adatkártya megkeresése

A monitor adatkártya a panel bal oldalán lévő USB-csatlakozók mögötti kihúzható kártyán található. A jótállási támogatásra vonatkozó információkat (típusszám, sorozatszám, termékszám) a kártya elejére nyomtatták, a szabályozói információkat pedig a kártya hátuljára.

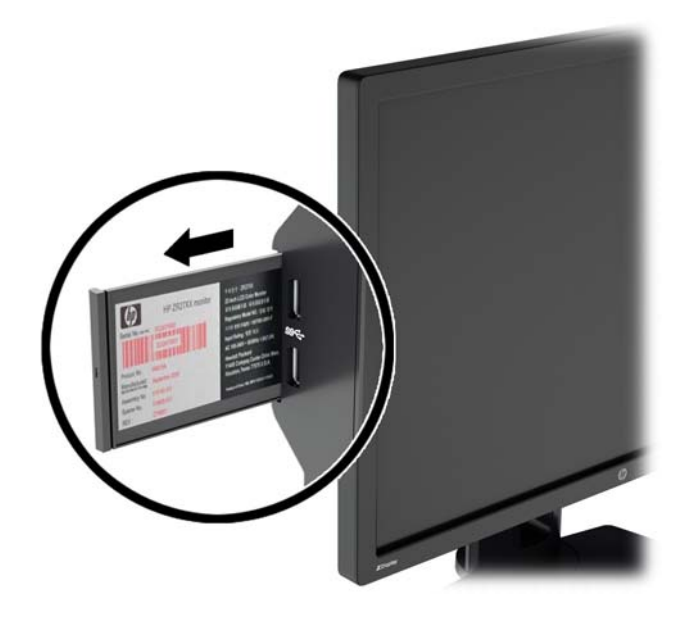

# <span id="page-27-0"></span>Kábelzár rögzítése

A monitort rögzítheti egy fix tárgyhoz a HP-tól külön beszerezhető kábelzárral.

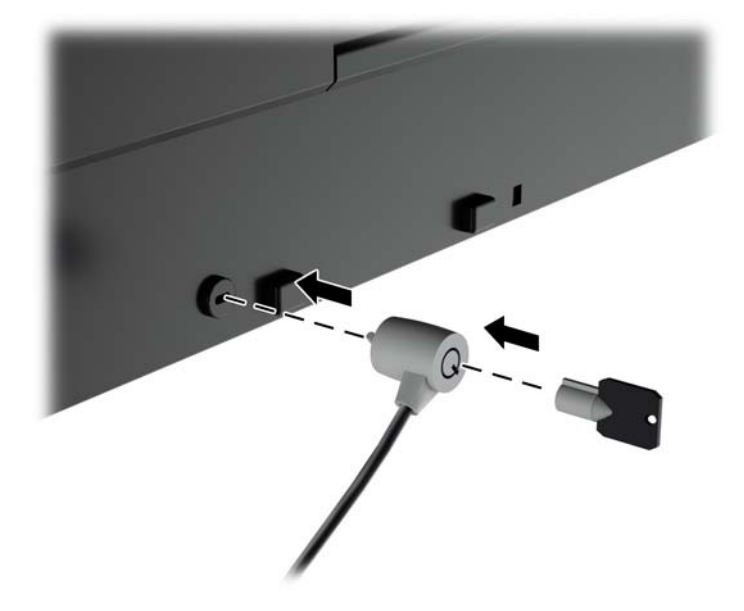

# <span id="page-28-0"></span>4 A monitor használata

# Szoftverek és segédprogramok

A monitorhoz mellékelt lemez olyan fájlokat tartalmaz, amelyeket a számítógépre telepíthet:

- egy .INF (információs) fájl
- képszínillesztő (ICM) fájlok (mindegyik kalibrált színtérhez egy)

#### Az információs fájl

Az .INF fájl a Microsoft Windows operációs rendszerek által használt monitor-erőforrásokat definiál, hogy biztosítsa a monitor kompatibilitását a számítógép grafikus adapterével.

Ez a monitor kompatibilis a Microsoft Windows Plug and Play telepítőrendszerével, és a monitor az .INF fájl telepítése nélkül is megfelelően fog működni. A monitor Plug and Play kompatibilitásához szükséges, hogy a számítógép grafikus kártyája megfeleljen a VESA DDC2 szabványnak, és a monitor közvetlenül a grafikus kártyához kapcsolódjon. A Plug and Play telepítés nem működik különálló BNC típusú csatlakozókon vagy elosztó puffereken/dobozokon keresztül.

#### A kép színillesztő fájl

Az .ICM fájlok adatfájlok, amelyek a grafikus programok számára konzisztens színillesztést biztosítsanak a monitor kijelzője és a nyomtató, illetve a lapolvasó és a monitor kijelzője között. Ez a fájl az e szolgáltatást támogató grafikus programban aktiválódik.

**EX MEGJEGYZÉS:** Az ICM színprofil az International Color Consortium (ICC) profilformátumszabványának megfelelően van kialakítva.

# <span id="page-29-0"></span>Az .INF és .ICM fájlok telepítése

Miután megállapította, hogy frissítésre van szüksége, telepítheti az .INF és .ICM fájlokat a lemezről, vagy letöltheti őket.

#### Telepítés a lemezről

Ahhoz, hogy az .INF és .ICM fájlokat a lemezről a számítógépre telepítse, kövesse az alábbi lépéseket:

- 1. Helyezze be a lemezt a számítógép optikai meghajtójába. Megjelenik a lemez menüje.
- 2. Olvassa el a HP monitor szoftverinformációi fájlt.
- 3. Válassza az Install Monitor Driver Software (Monitor illesztőprogram-szoftverének telepítése) lehetőséget a monitor illesztőprogramjának telepítéséhez.
- 4. Kövesse a képernyőn megjelenő utasításokat.
- 5. Győződjön meg arról, hogy a Windows vezérlőpultján elérhető Képernyő segédeszközben a megfelelő felbontás- és frissítésértékek jelennek meg.

**EV MEGJEGYZÉS:** Lehetséges, hogy telepítési hiba esetén a digitálisan aláírt .INF és .ICM monitorfájlokat manuálisan kell telepítenie a lemezről. Nézze meg a lemezen a HP monitor szoftverinformációit tartalmazó fájlt.

#### Letöltés az Internetről

Az .INF és .ICM fájlok legfrissebb verziójának a HP monitorok támogató weboldaláról való letöltéséhez kövesse az alábbi lépéseket:

- 1. Keresse fel a<http://www.hp.com/support>webhelyet, és válassza ki a országot és nyelvet.
- 2. Válassza az Illesztőprogramok és letöltések lehetőséget, gépelje be a monitor típusát a Keresés termék szerint keresőmezőbe, és kattintson a Mehet gombra.
- 3. Szükség esetén válassza ki a monitort a listáról.
- 4. Válassza ki az operációs rendszert, majd kattintson a Next (Tovább) feliratra.
- 5. Kattintson a Driver Display/Monitor gombra az illesztőprogramok listája megnyitásához.
- 6. Kattintson az illesztőprogramra.
- 7. Kattintson a System Requirements (Rendszerkövetelmények) lapra, majd ellenőrizze, hogy a rendszer megfelel-e a program minimális követelményeinek.
- 8. Kattintson a Download (Letöltés) elemre, majd a szoftver letöltéséhez kövesse a képernyőn megjelenő utasításokat.

### A képernyőn megjelenő menü (On-Screen Display, OSD) használata

Az OSD-menüt a képernyőn megjelenő monitorbeállítási kép egyéni igényekhez történő beállításához használhatja. Az OSD eléréséhez és az OSD-ben végzett beállításokhoz használja a monitor előlapján található gombokkal.

Az OSD eléréséhez és a beállítások elvégzéséhez, tegye a következőket:

- <span id="page-30-0"></span>1. Ha a monitor még nincs bekapcsolva, nyomja meg a bekapcsoló gombot a monitor bekapcsolásához.
- 2. Az OSD eléréséhez nyomja meg az elülső takarólemezen lévő öt gomb egyikét a gombok aktiválásához, majd nyomja meg az alsó Menu (Menü) gombot az OSD megnyitásához.
- 3. A négy funkciógombbal navigálhat, választhat ki és állíthat be dolgokat a menüben. A gombok címkéi az aktív menü vagy almenü függvényében változóak.

Az alábbi táblázat felsorolja a főmenüben rendelkezésre álló menükiválasztásokat.

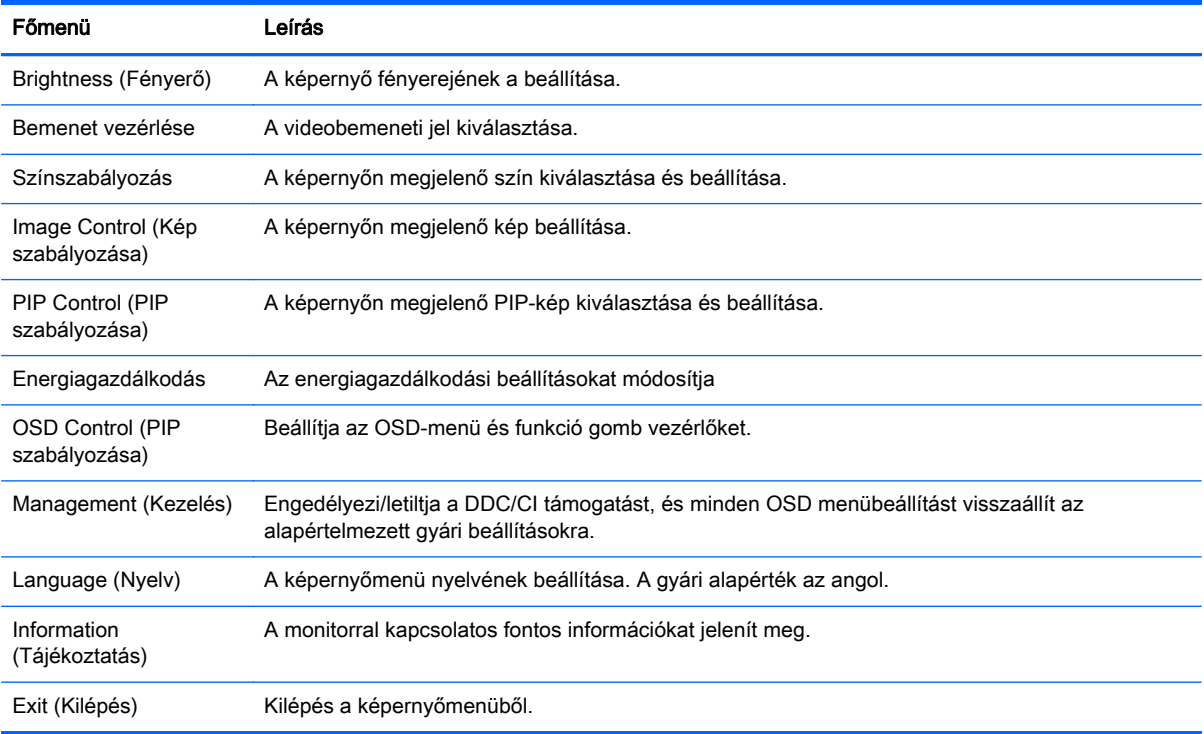

### A funkció gombok újrakonfigurálása

Az elülső takarólemezen található öt gomb bármelyikének megnyomása aktiválja a gombokat, és megjeleníti a gomb feletti ikonokat. A gyári beállítások gomb ikonjai és funkciói alább láthatók.

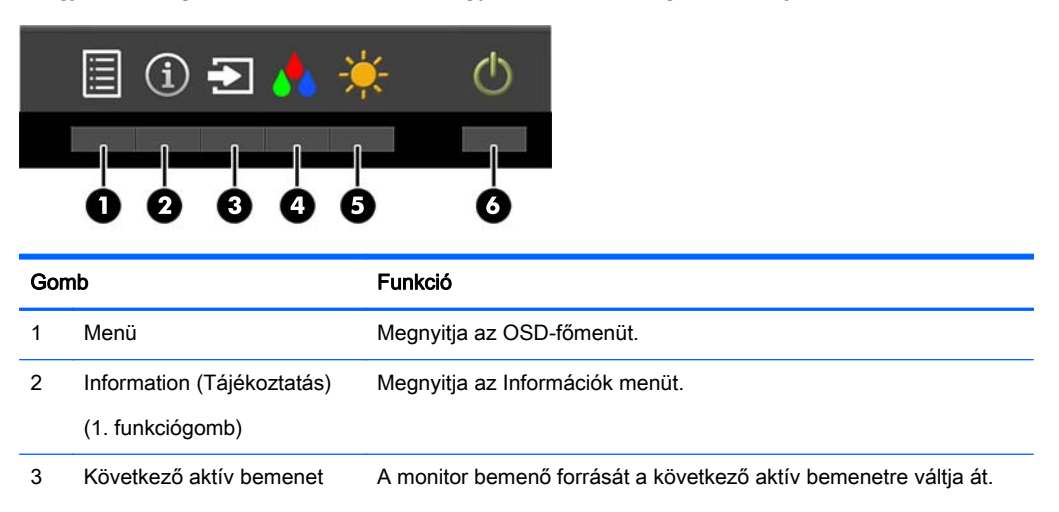

<span id="page-31-0"></span>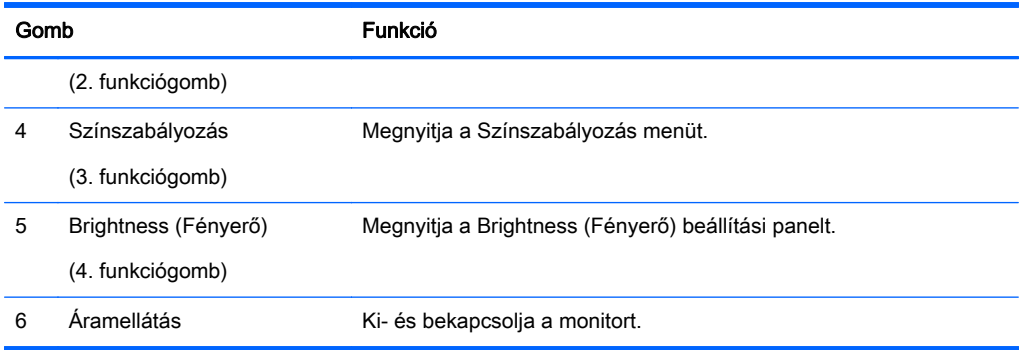

Az elülső takarólemezen felül lévő Funkció gombok alapértelmezett értékeit úgy módosíthatja, hogy a gombok aktiválásakor gyorsan elérhesse a leggyakrabban használt menüelemeket.

A Funkció gombok újrakonfigurálásához:

- 1. Nyomja meg az elülső takarólemezen lévő öt gomb egyikét a gombok aktiválásához, majd nyomja meg a Menü gombot az OSD megnyitásához.
- 2. Az OSD-n válassza az OSD Control (OSD vezérlése) > Configure Function Buttons (Funkciógombok konfigurálása) lehetőséget, majd válassza ki a rendelkezésre álló lehetőségek egyikét ahhoz a gombhoz, amelyet újra kíván konfigurálni.
- <sup>e</sup> MEGJEGYZÉS: Csak a négy Funkció gombot konfigurálhatja újra. A Menu (Menü) gombot vagy a Tápkapcsoló gombot nem konfigurálhatja újra.

### A kép a képben (PIP) és a kép a kép mellett (PBP) használata

A monitor egyaránt támogatja a PIP megjelenítést, amikor egy forrás egy másik forrásra kerül rá, és a PBP megjelenítést, amikor az egyik forrás a másik forrás mellé kerül vízszintesen (fekvő tájolás esetén) vagy függőlegesen (álló tájolás esetén).

A PIP vagy PBP használatához:

- 1. Csatlakoztassa a másodlagos bemenő forrást a monitorhoz.
- 2. Nyomja meg az elülső takarólemezen lévő öt gomb egyikét a gombok aktiválásához, majd nyomja meg a Menü gombot az OSD megnyitásához.
- 3. A Képernyőmenüben válassza a PIP Control (PIP vezérlés) > PIP On/Off (PIP be/ki) majd a Picture-in-Picture (Kép a képben) vagy a Picture-beside-Picture (Kép a kép mellett) lehetőség valamelyikét.
- 4. A monitor letapogatja a másodlagos bemenő jeleket, hogy egy érvényes bemenő jelet találjon, és azt a bemenő jelet fogja felhasználni a PIP/PBP képhez. Ha módosítani kívánja a PIP/PBP bemenetet, válassza az OSD-ben a PIP Input (PIP bemenet) lehetőséget, majd a kívánt bemenetet.
- 5. Ha módosítani kívánja a PIP méretét, válassza az OSD-ben a PIP Size (PIP mérete) lehetőséget, majd válassza ki a kívánt méretet.
- 6. Ha módosítani kívánja a PIP helyzetét, válassza ki a PIP Position (PIP helyzete) elemet az OSD-ben, majd válassza ki a kívánt helyzetet.

# <span id="page-32-0"></span>Az Auto-Sleep (Automatikus alvó mód) használata

A monitor a Képernyőmenüben támogatja az úgynevezett Auto-Sleep Mode (Automatikus alvó mód) lehetőséget, amely lehetővé teszi a képernyő csökkentett energiaállapotának be- és kikapcsolását. Az automatikus alvó mód bekapcsolt állapotában (alapértelmezés szerint bekapcsolva) a monitor csökkentett energiaállapotba lép, amikor a gazdaszámítógép alacsony energiamódot jelez (vagy a vízszintes, vagy a függőleges szinkronjel hiányával).

A csökkentett energiaállapotba belépve a képernyő elsötétül, a háttérvilágítás kikapcsol, a bekapcsolásjelző LED pedig sárga színre vált. Ebben a csökkentett energiaállapotban a monitor teljesítményfelvétele kisebb 0,5 W-nál. A monitor akkor ébred fel alvó módból, amikor a gazdaszámítógép aktív jelet küld neki (például ha Ön az egeret vagy a billentyűzetet használja).

Az Automatikus alvó módot a Képernyőmenüben kapcsolhatja ki. Nyomja meg az elülső takarólemezen lévő öt gomb egyikét a gombok aktiválásához, majd nyomja meg a Menü gombot az OSD megnyitásához. Az OSD-ben válassza a Power Control (Tápellátás-vezérlés) > Auto-Sleep Mode (Automatikus alvó üzemmód) > Disable (Letiltás) elemeket.

# <span id="page-33-0"></span>A Műszaki adatok

**WEGJEGYZÉS:** Minden műszaki adat a HP összetevők gyártói által megadott általános adatokat tükrözi, a tényleges teljesítmény lehet nagyobb vagy kisebb is.

A legfrissebb vagy kiegészítő termékleírások eléréséhez látogassa meg a [http://www.hp.com/go/](http://www.hp.com/go/quickspecs/) [quickspecs/](http://www.hp.com/go/quickspecs/) webhelyet, és keresse meg az adott képernyőtípust, hogy megtekinthesse a gyors termékleírásokat.

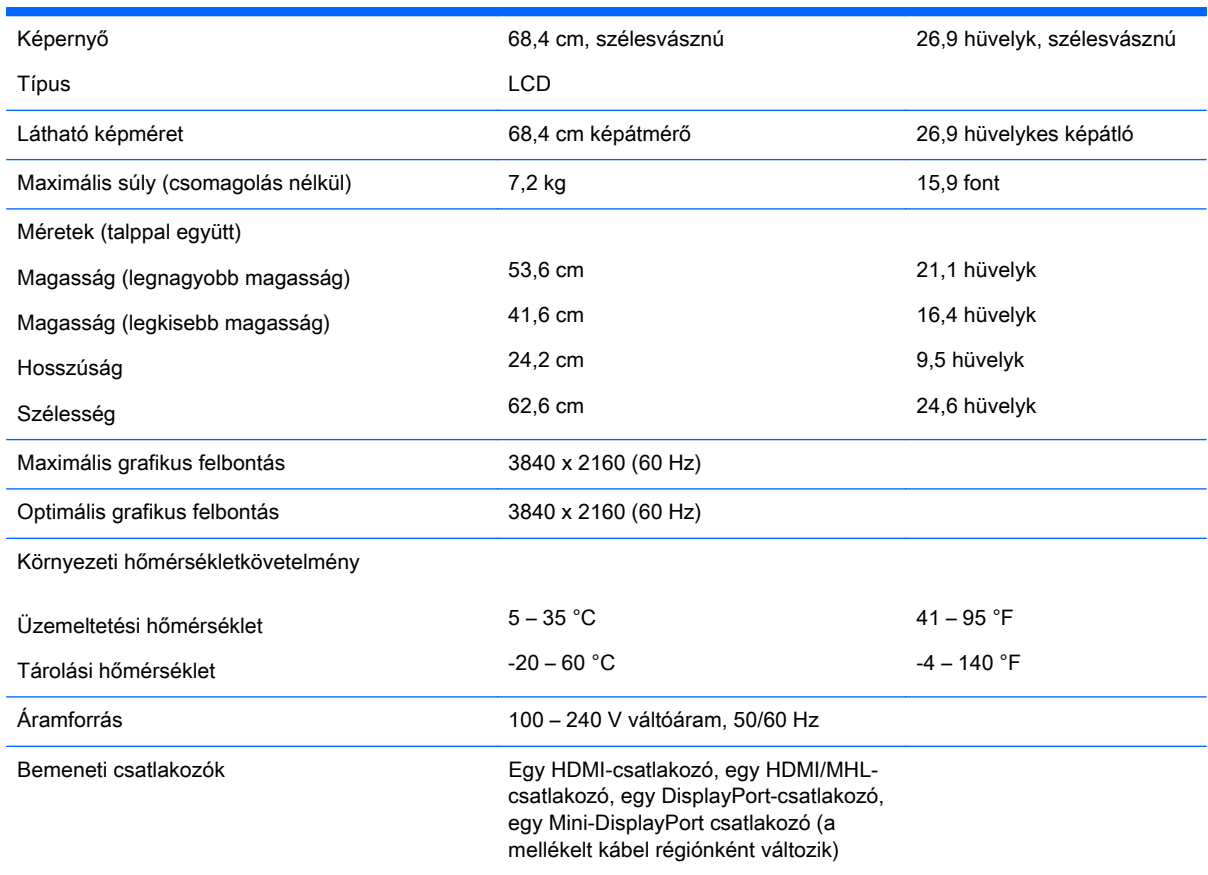

### Előre beállított kijelzőfelbontás felismerése

Az alábbiakban felsorolt felbontások a leggyakrabban használt üzemmódok, és gyári alapbeállításként használatosak. Ez a monitor automatikusan felismeri ezeket az előre beállított üzemmódokat, ezek pontosan méretezve, középre illesztve jelennek meg a képernyőn.

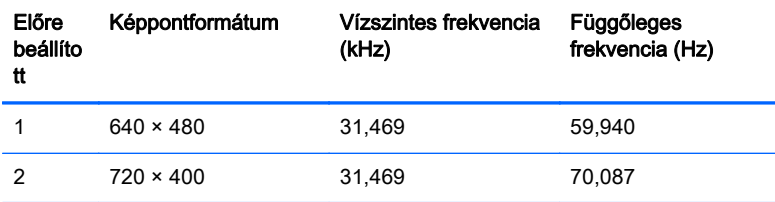

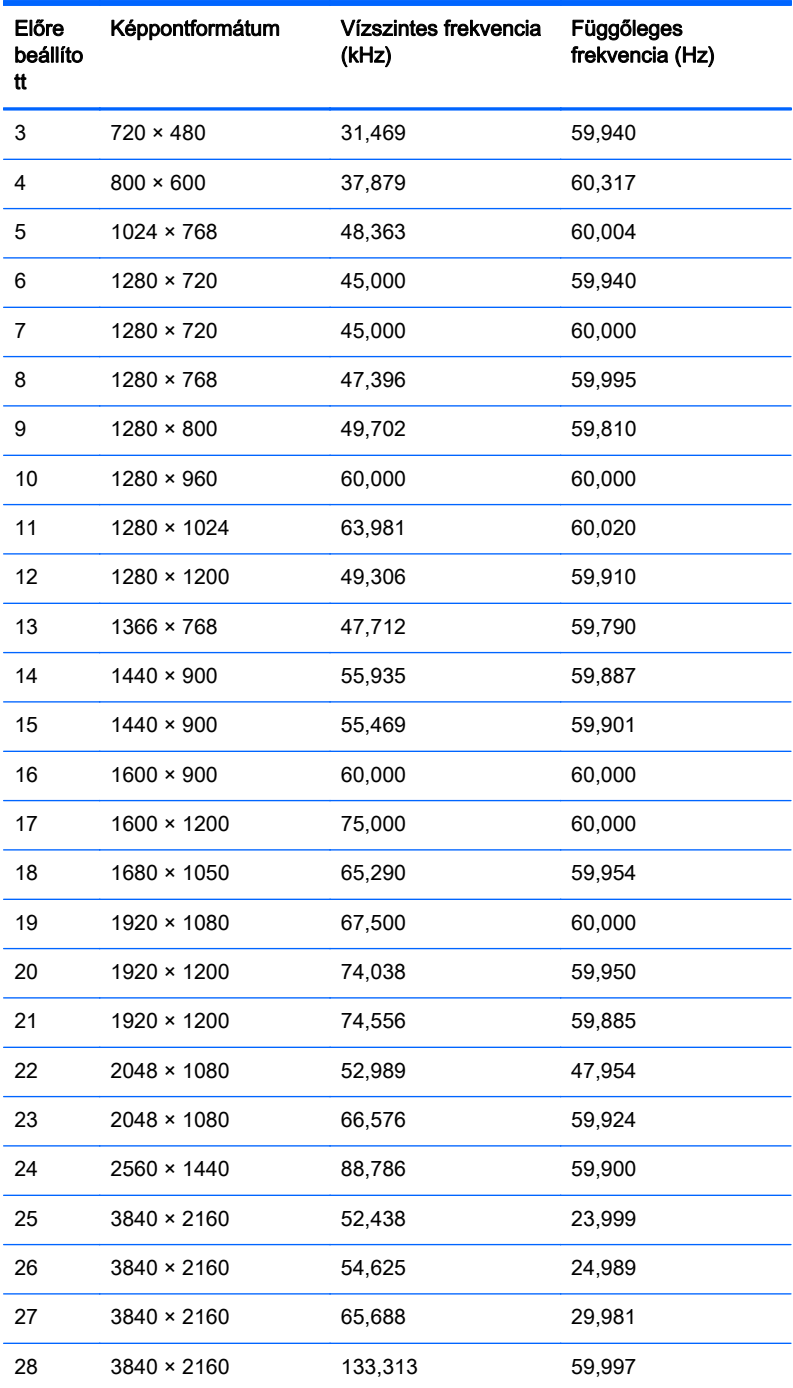

MEGJEGYZÉS: A videokártyának támogatnia kell a 3840 × 2160 – 60 Hz értéket a monitor Preferred Mode (Előnyben részesített mód) üzemmódban történő használatához.

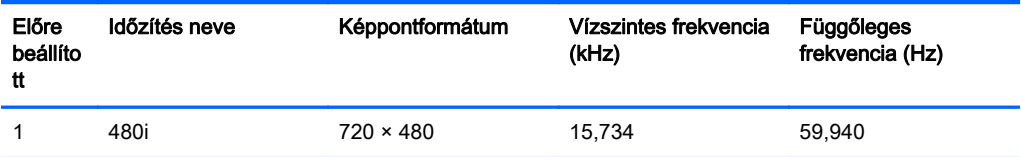

<span id="page-35-0"></span>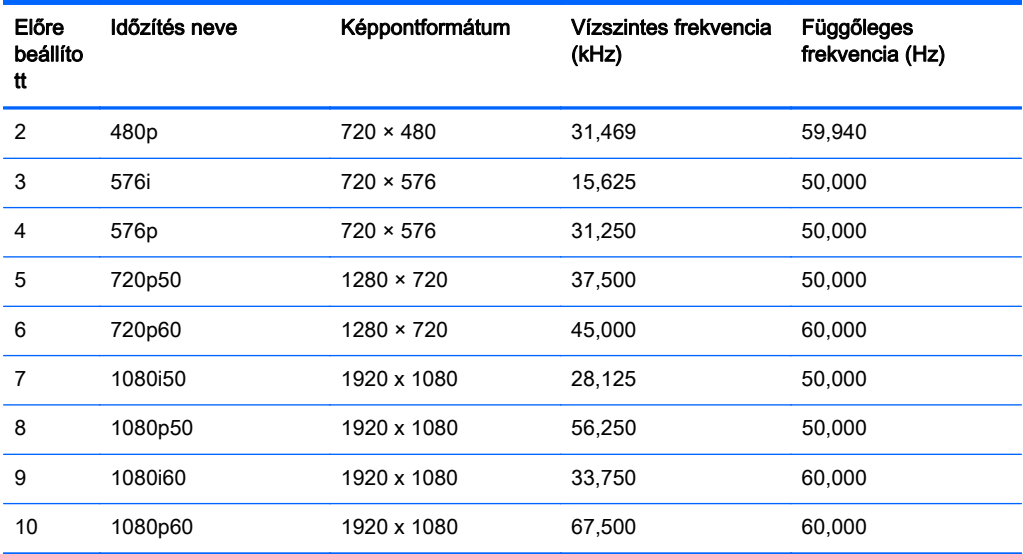

#### Belépés felhasználói üzemmódokba

A videovezérlő jel néha olyan üzemmódot kérhet, amely nincs előre beállítva, ha:

- Ön nem szabványos grafikus adaptert használ.
- Ön nem előre beállított módot használ.

Ebben az esetben szükség lehet a monitor paramétereinek módosítására a képernyőmenü segítségével. A beállított értékek módosításai a memóriába mentésre kerülnek. A monitor automatikusan tárolja az új beállítást, majd az új üzemmódot úgy fogja felismerni, mint egy előre beállított üzemmódot. A gyárilag előre beállított üzemmódokon kívül legalább 10 felhasználói üzemmód alakítható ki és tárolható.

# <span id="page-36-0"></span>B Támogatás és hibaelhárítás

# Gyakoribb hibák elhárítása

A következő táblázat lehetségesen előforduló problémákat, a problémák lehetséges okait, valamint a javasolt megoldásokat sorolja fel.

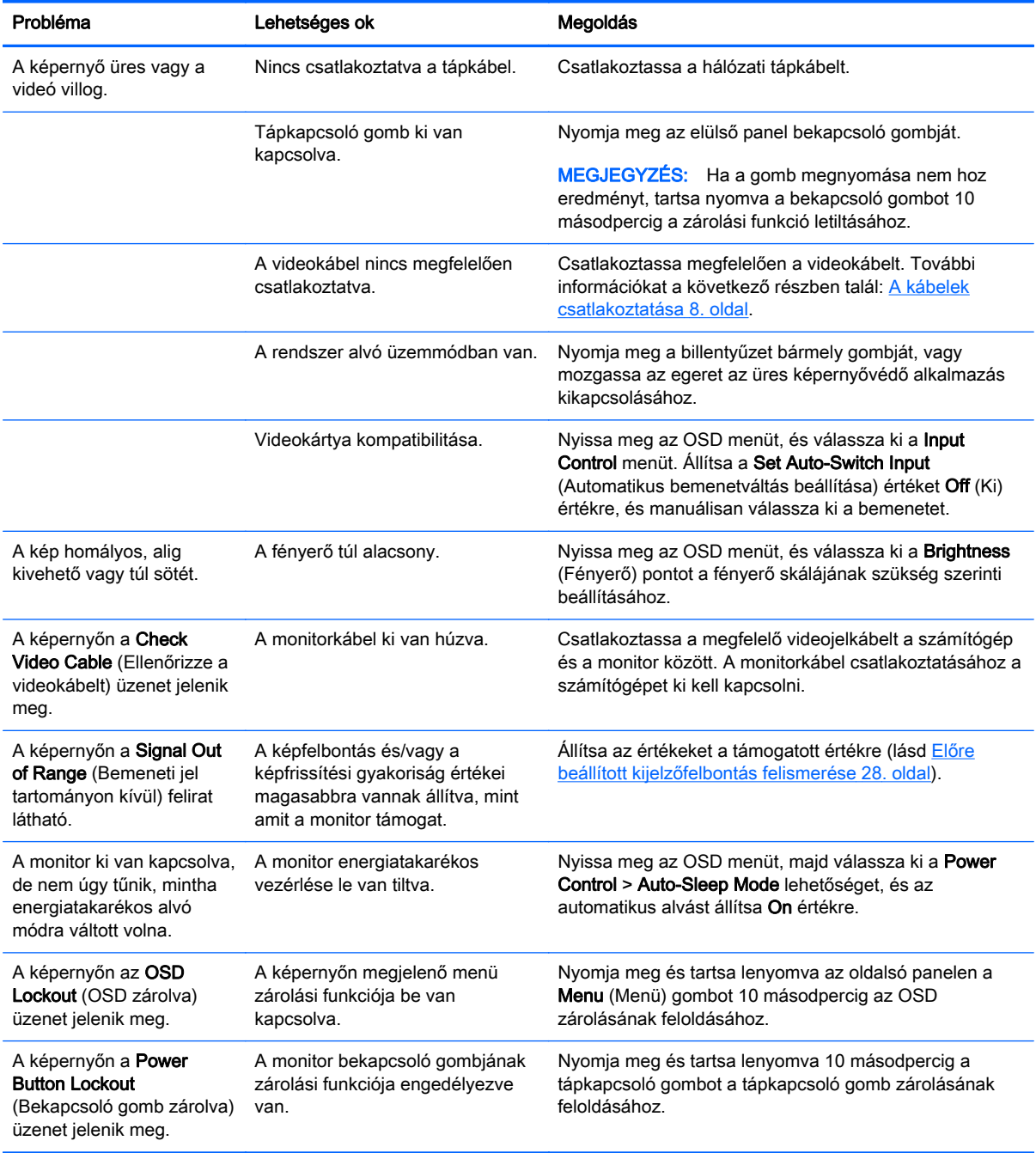

## <span id="page-37-0"></span>Gombos zárolások

Ha tíz másodpercig nyomva tartja a tápkapcsoló gombot vagy a Menu (Menü) gombot, akkor zárolja a gombok működését. A működés visszaállításához tartsa lenyomva újból a gombot tíz másodpercig. Ez a működés csak akkor érhető el, ha a kijelző bekapcsolt, és aktív jelet jelenít meg, illetve nem aktív az OSD.

# **Terméktámogatás**

A monitor használatával és beállításával kapcsolatos további információkért látogassa meg a <http://www.hp.com/support> címet. Válassza ki az országot vagy a területet, válassza ki a Hibaelhárítás részt, majd írja be monitora típusát a keresőmezőbe, és végül kattintson a Mehet gombra.

 $\mathbb{R}^n$  MEGJEGYZÉS: A monitor felhasználói útmutatóját, referenciaanyagait és illesztőprogramjait a <http://www.hp.com/support> címen találja.

Ha a jelen útmutatóban nem kap választ a kérdésére, kapcsolatba léphet az ügyfélszolgálattal. Az Egyesült Államokban a támogatásért keresse fel a<http://www.hp.com/go/contactHP> oldalt. Globális támogatásért keresse fel a [http://welcome.hp.com/country/us/en/wwcontact\\_us.html](http://welcome.hp.com/country/us/en/wwcontact_us.html) oldalt.

Itt a következőkre van lehetőség

● HP szakértő kérdezése on-line

**EX MEGJEGYZÉS:** Ha a csevegés nem érhető el az adott nyelven, cseveghet angolul.

- Támogatási telefonszámok megkeresése
- A HP szervizközpont megkeresése

## Előkészületek a műszaki támogatás felhívásához

Ha nem tud megoldani egy problémát az ebben a fejezetben találhat problémamegoldó tippek segítségével, lehetséges, hogy fel kell hívnia a műszaki támogatást. A következő adatok legyenek kéznél, ha telefonál:

- A monitor modellszáma
- A monitor sorozatszáma
- A vásárlás a számlán feltüntetett dátuma
- A hiba fellépésének körülményei
- A megjelenő hibaüzenetek
- **Hardverkonfiguráció**
- Az ön által használt hardver és szoftver neve és verziója

# <span id="page-38-0"></span>C Az LCD Monitor minőségével és a képpontokkal kapcsolatos irányelv

A TFT monitor precíz technológiát használ, amelyet a HP szabványainak megfelelően állítanak elő a hibamentes teljesítmény érdekében. Mindemellett a kijelzőnek lehetnek apróbb hibái, amelyek világos és sötét foltokként jelentkezhetnek. Ez gyakori minden LCD képernyőnél, bármilyen gyártótól származzon a termék, és nem csak a HP LCD monitorjaira jellemző. Ezeket a szépséghibákat egy vagy több hibás képpont vagy alképpont okozza.

- Egy képpont három alképpontból áll: egy piros, egy zöld és egy kék alképpontból.
- Egy hibás teljes képpont mindig világít (fehér folt a sötét háttéren) vagy mindig ki van kapcsolva (sötét folt a világos háttéren). A kettő közül az első eset jobban észrevehető.
- Egy alképpont hibája (ponthiba) kevésbé vehető észre, mint egy teljes képponté, és csak bizonyos háttér esetén látható.

A hibás képpontok meghatározásához a monitort meg kell figyelni normális működési keretek között, normális működési módban, a monitor által támogatott felbontás és frissítési gyakoriság mellett körülbelül 50 cm távolságból.

A HP reméli, hogy a technika fejlődésével csökken az LCD kijelzők szépséghibáinak száma, és ennek megfelelően irányelveit is a fejlődésekhez igazítja.